#### **Как подключить и настроить Android приставку на примере boptix BO250W**

#### **Способы подключения**

2 основных способа подключения, все зависит от типа приставки и телевизора:

- HDMI самый распространенный порт, обеспечивающий передачу видео в 4k и аудио в высоком разрешении. Обычно такой кабель идет в комплекте.
- RCA, «тюльпаны» вариант для старых телевизоров, в которых есть 3 порта на 3,5 мм разных цветов.

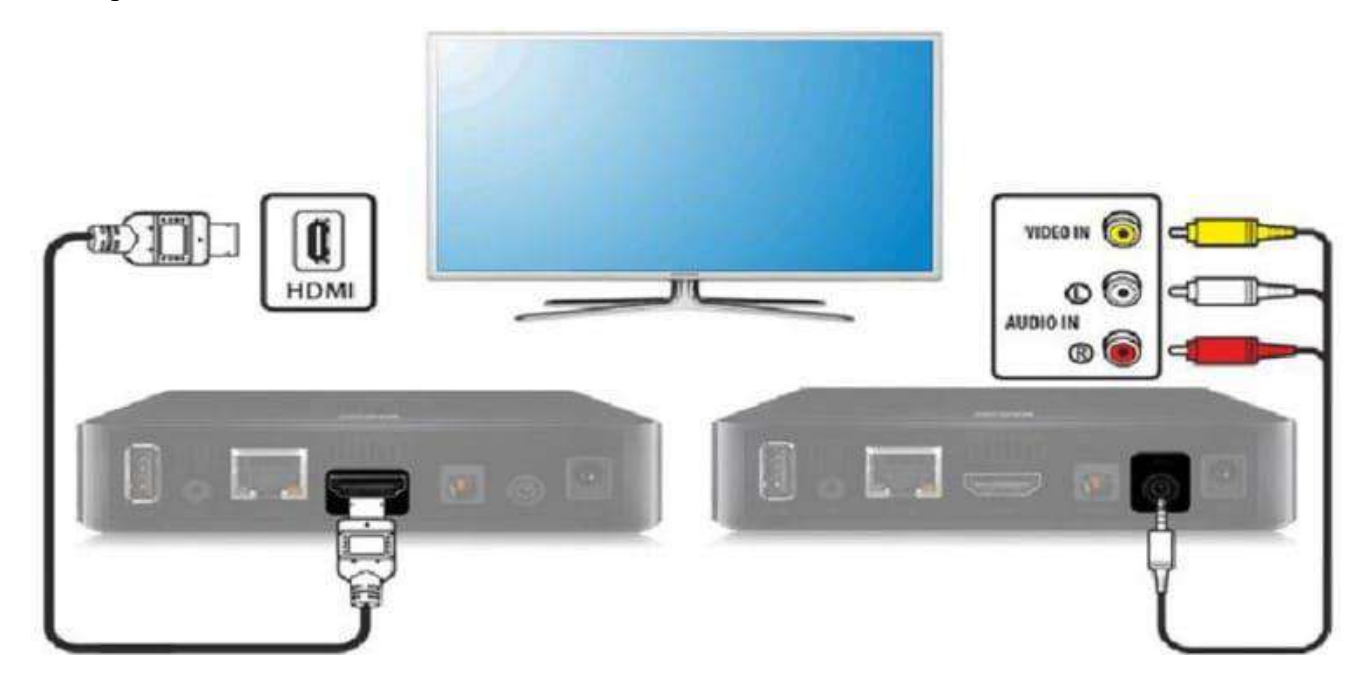

### **Подключение приставки к сети интернет**

Подключается к сети интернет можно двумя способами — проводной и WiFi (при наличии встроенного модуля WiFi). Желательно подключить при помощи сетевого кабеля от роутера так будет стабильней сигнал. Для подключения к WiFi на главном экране, правее от основных настроек, найти значек интернета. Нажмите Ok на пульте и откроется справа меню подключений. Если WiFi на приставке выключен — активируйте его, нажав на ползунок в верхнем правом углу. Через несколько секунд появятся доступные WiFi сети, среди которых найдите нужную и нажмите на неё. После нажатия откроется меню ввода пароля от WiFi сети и экранная клавиатура. Клавиатуру можно переключать с русского на английский, и наоборот кнопкой внизу слева. Передвигая клавиши на экранной клавиатуре введите пароль, с учётом регистра букв, от вашего Wifi, затем нажмите ENTER на клавиатуре. Если пароль был введён верно — через пару секунд появится надпись о подключении, и кнопкой назад на пульте возвращайтесь на главный экран.

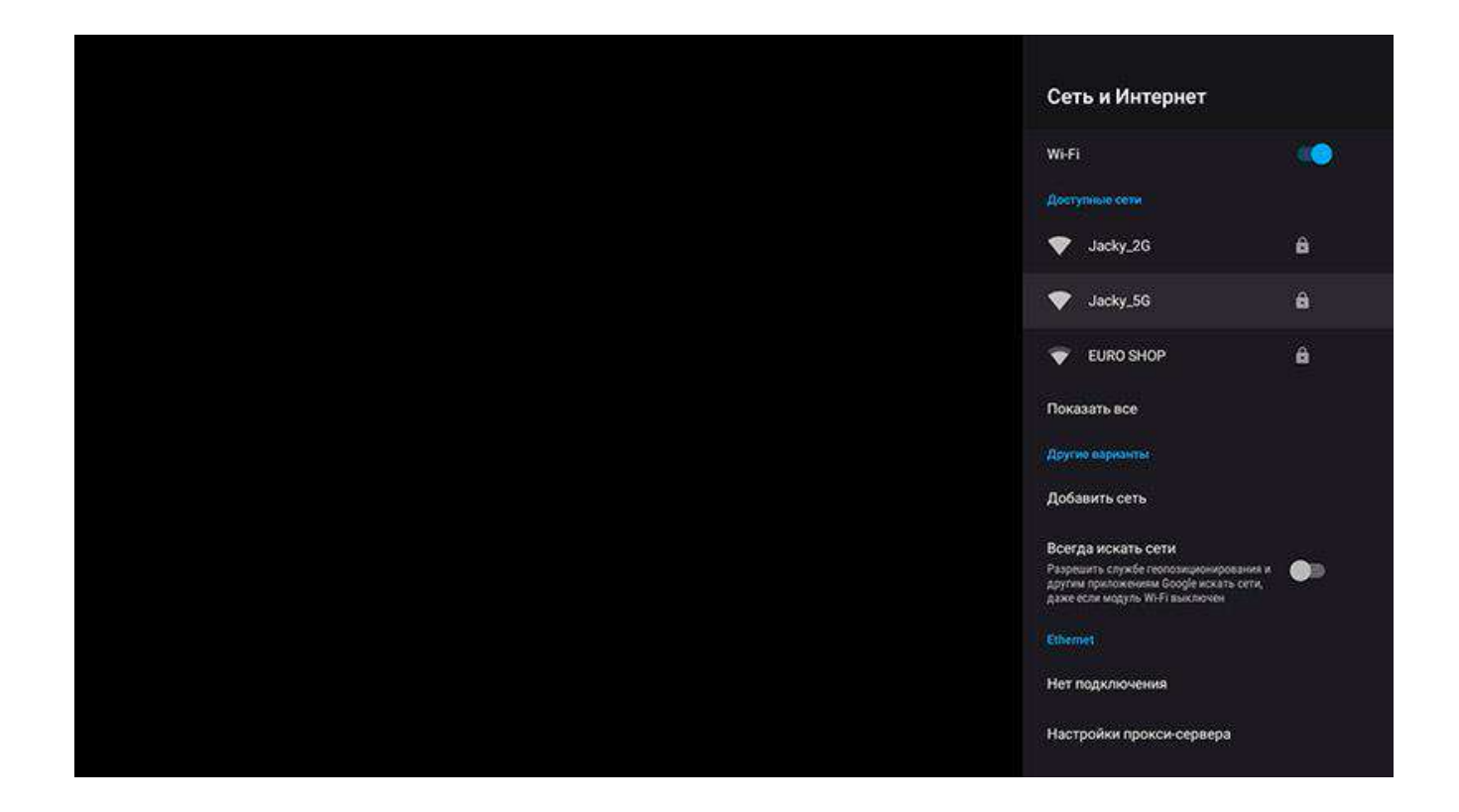

# **В случае если на приставке не установлено приложение IPTVportal, его можно установить двумя способами**

1. С флеш-карты, предварительно скинув приложение на флеш-карту. Скачать актуальное приложение можно с <http://ftp.iptvportal.ru/android/> и скачать файл заканчивающийся на «stb.apk» с самой свежей датой

(например [http://ftp.iptvportal.ru/android/ru.iptvportal.stb\\_v1.203\\_2023.06.21](http://ftp.iptvportal.ru/android/ru.iptvportal.stb_v1.203_2023.06.21--stb.apk%3C/a)—stb.apk )

Флеш-карту с прошивкой вставляем в USB порт приставки.

Приложения 5:01 8  $24TB$ Appinstaller Музыка Смотрёшка.. Форпост ПРО **IPTVPORTAL** in hand is Aptoide TV FileBrowser **IPTVPORTAL**  $\mathsf{ivi}$ Miracast  $\blacktriangleright$ MoviePlayer YouTube

Далее переходим в меню приставки с приложениями и выбираем приложение **FileBrowser**

Заходим в приложение **FileBrowser** и выбираем в списке флеш-карту

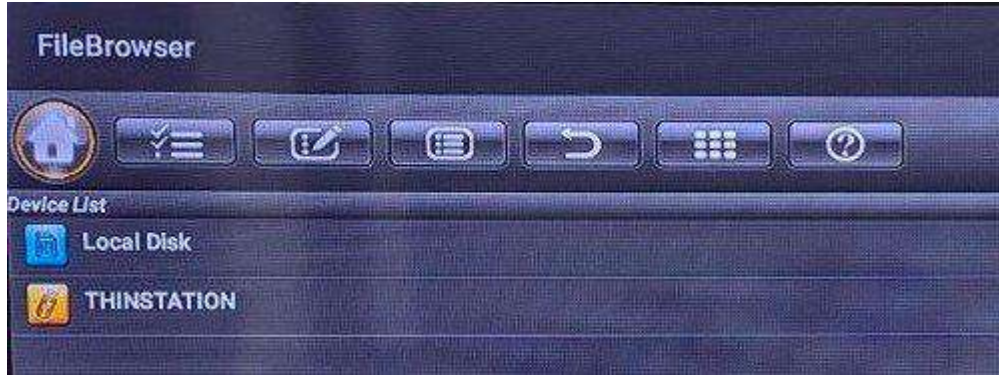

Выбираем для установки нужное нам приложение (iptvportal.apk) и жмем кноку **ОК**

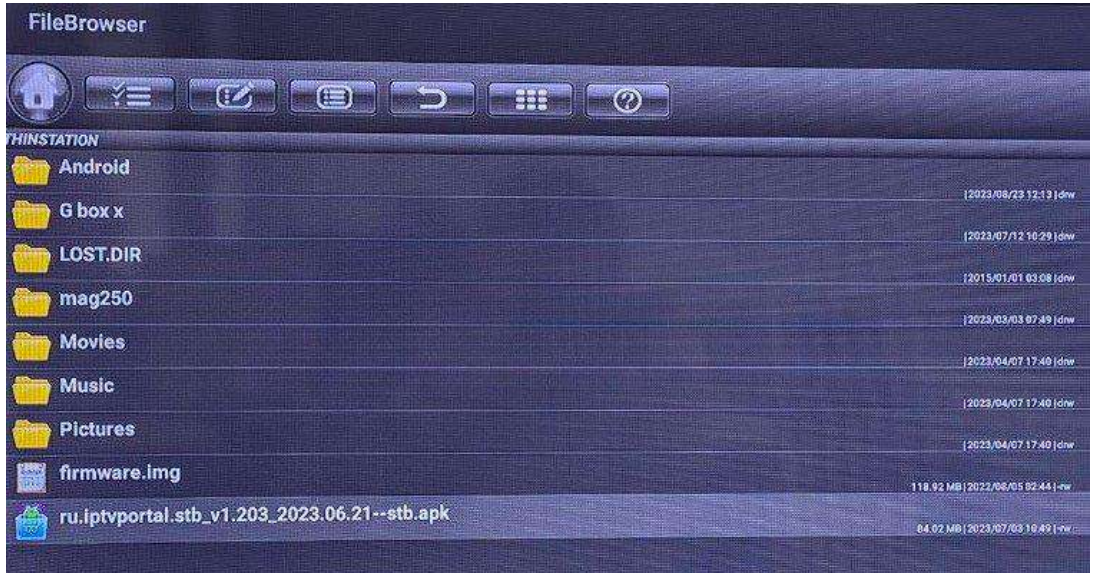

### Выбираем **установить**

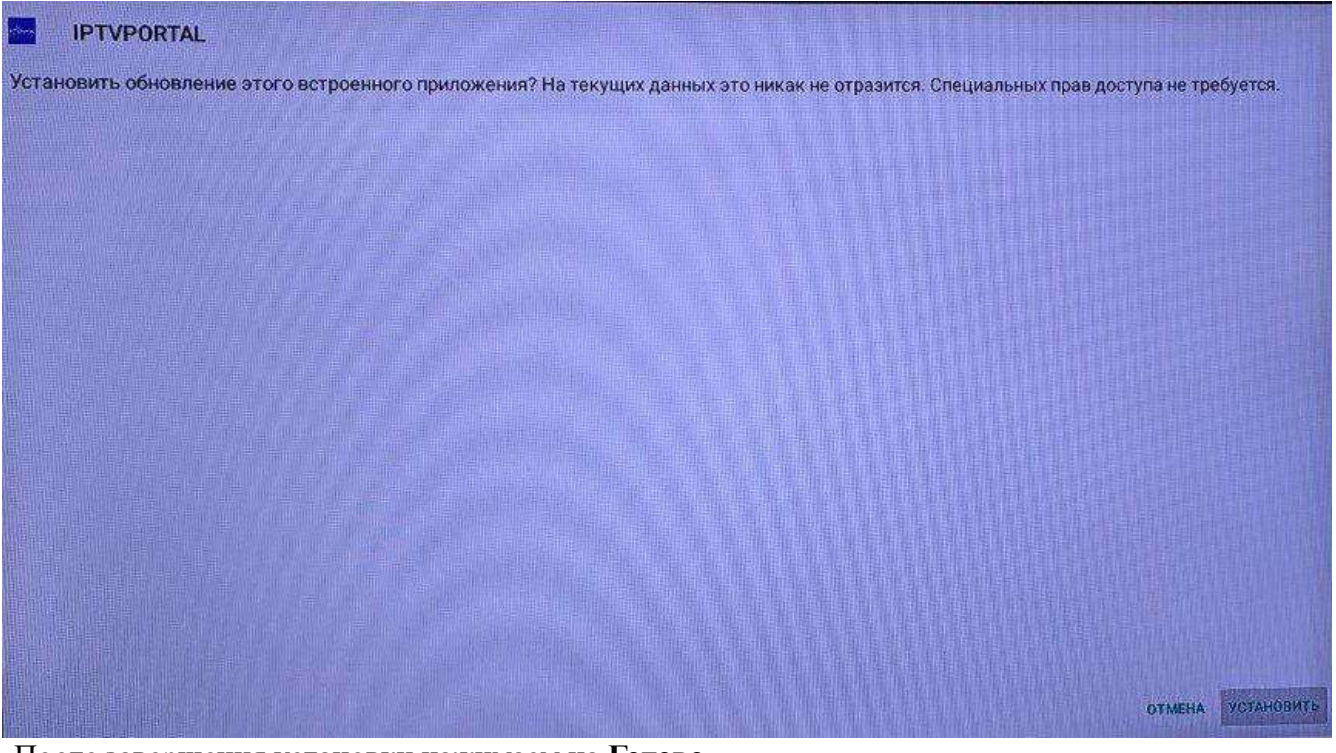

После завершения установки нажимаем на **Готово**

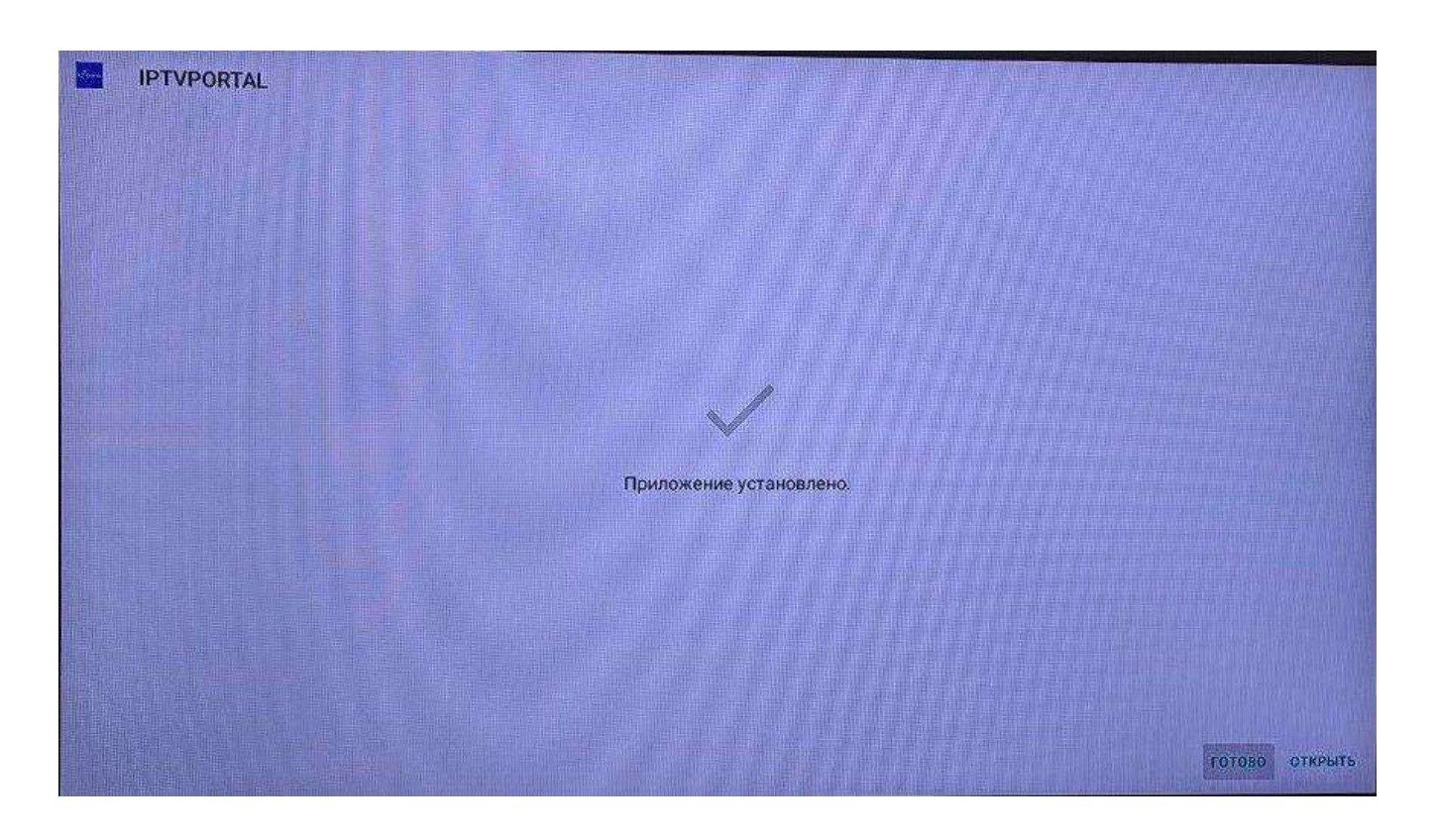

Приложение IPTVPortal установлено на приставку.

2. Из магазина приложений Google Play Market или Aptoide TV

## **Подключение аккаунта в PlayMarket для установки приложения IPTVportal.**

Для доступа в магазин приложений Google Play Market необходимо привязать аккаунт к приставке. Для привязки аккаунта к приставке понадобится, аккаунт Google. Аккаунт должен быть уже созданным.

Для привязки аккаунта откройте на главном экране приложение Play Market и нажмите кнопку «Войти». Появится поле для ввода логина и экранная клавиатура. Введите логин своего аккаунта полностью со всеми символами, и нажмите «далее». На следующей странице введите пароль от аккаунта, со всеми символами и учётом регистра букв. Для лучшего контроля поставьте галочку в поле «показывать пароль» — так будет виден введённый пароль. После ввода подтвердите и соглашайтесь с условиями использования, нажимая «далее», «согласен» и т.п. Возможно потребуется подтверждение — через смс или ввод кода, которые приходят на телефон привязанный к аккаунту. Если всё сделали правильно — откроется главный экран магазина приложений. В магазине нужно найти и установить приложение IPTVportal, просто в поиске введите название IPTVportal, система откроет его и нажмите кнопку «установить». Через пару секунд программа будет установлена на приставку.

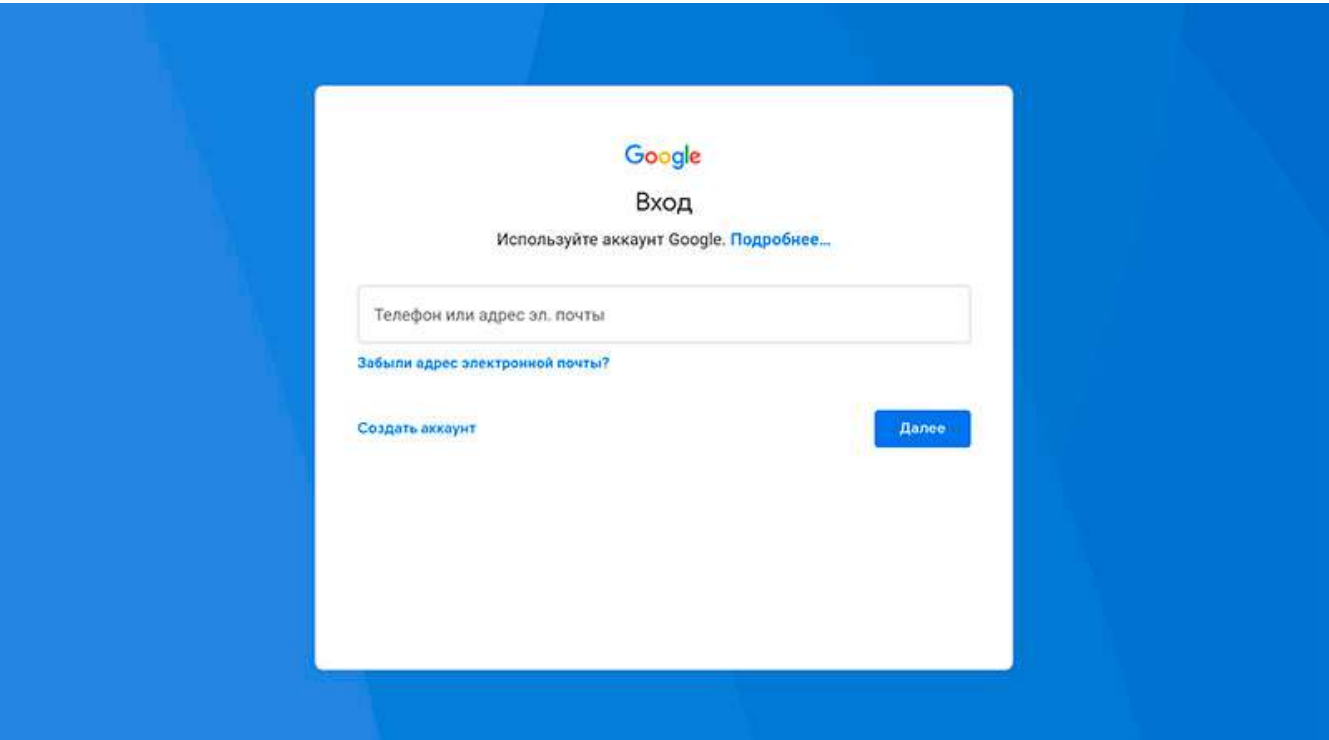

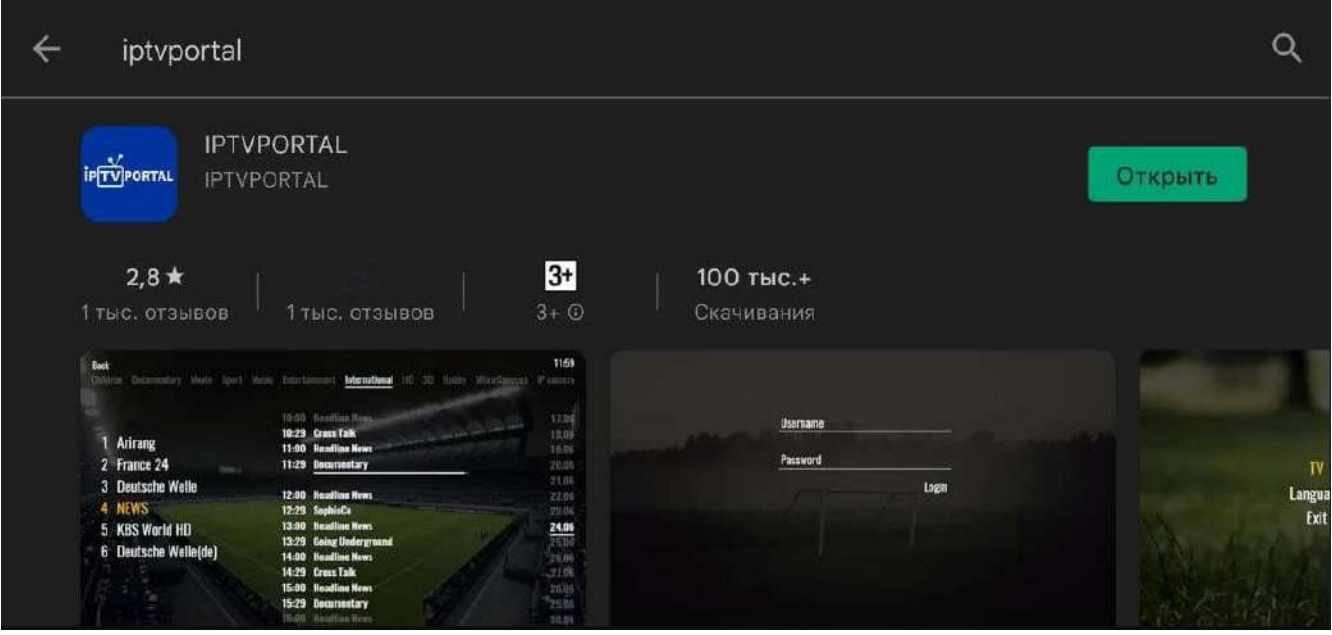

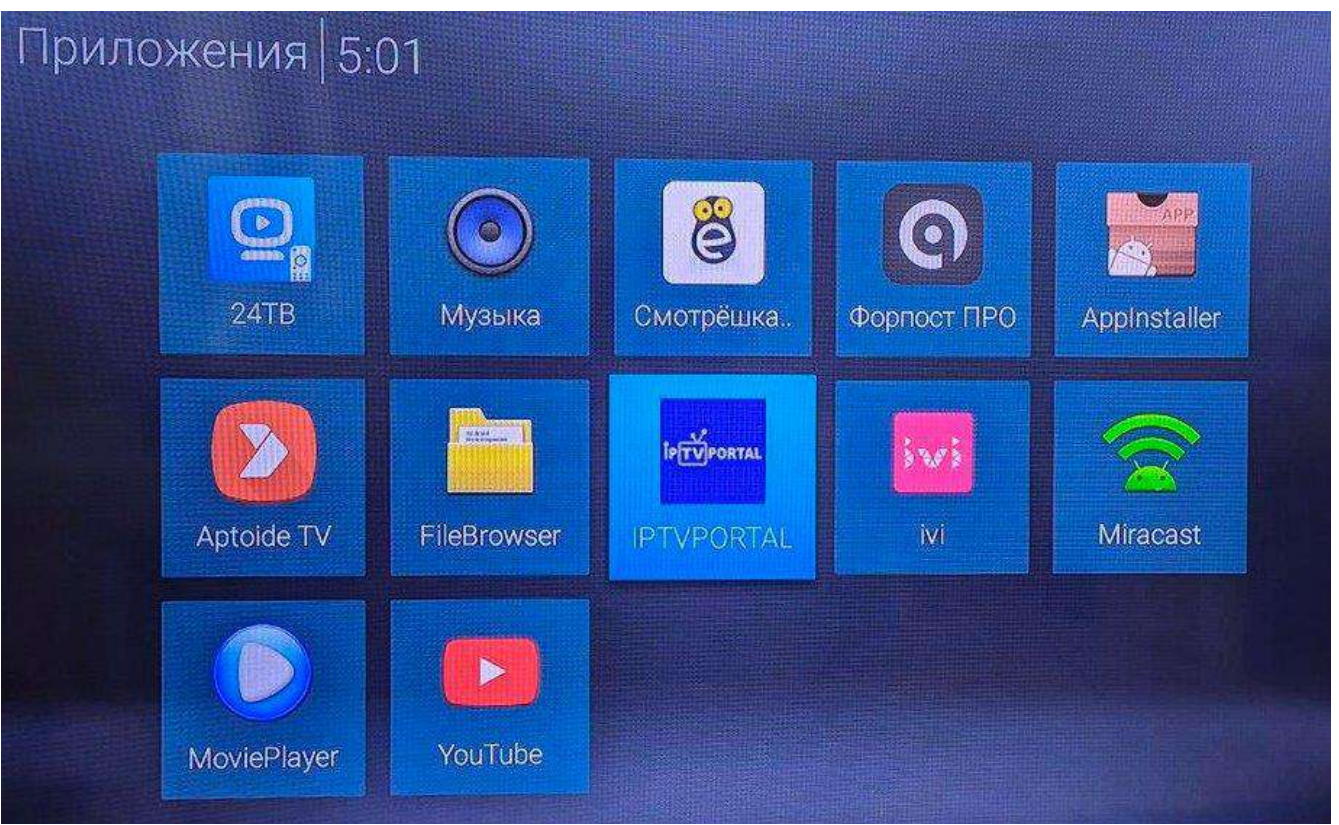

Установка приложения IPTVPortal через магазин приложения Aptoide TV

Магазин приложений Aptoide TV не требует авторизации как в Google Play Market. Заходим в магазин приложенй Aptoide TV и в поисковой строке вводим IPTVPortal, после того как он найдет приложение устанавливаем его.

### **Инструкция по выбору плеера в настройках IPTVPortal**

В настройки IPTVPortal можно попасть только при первом запуске, если портал уже был запущен то потребуется его остановка в настройках устройства или перезагрузка устройства.

Запускаем приложение IPTVPORTAL, при этом на секунду появится надпись "Нажмите ОК чтоб попасть в настройки". Надо успеть за эту секунду нажать ОК на пульте.

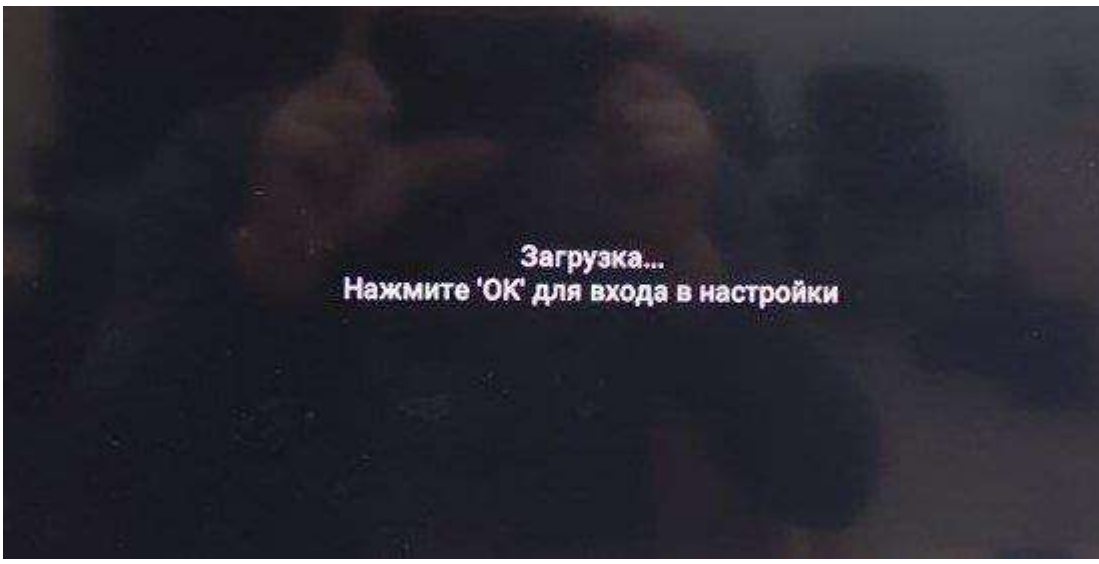

В настройках в первой строке можно выбрать плеер из списка. (На китайских и наших boptix лучше выбирать плеер IJK) на разных моделях могут работать разные плееры, если не заработало на одном плеере то попеременно перебрать все плееры из списка. Обязательно убрать галочку "выбирать наилучший плеер автоматически" чтобы в последствии портал не изменил плеер выбранный вами автоматически.

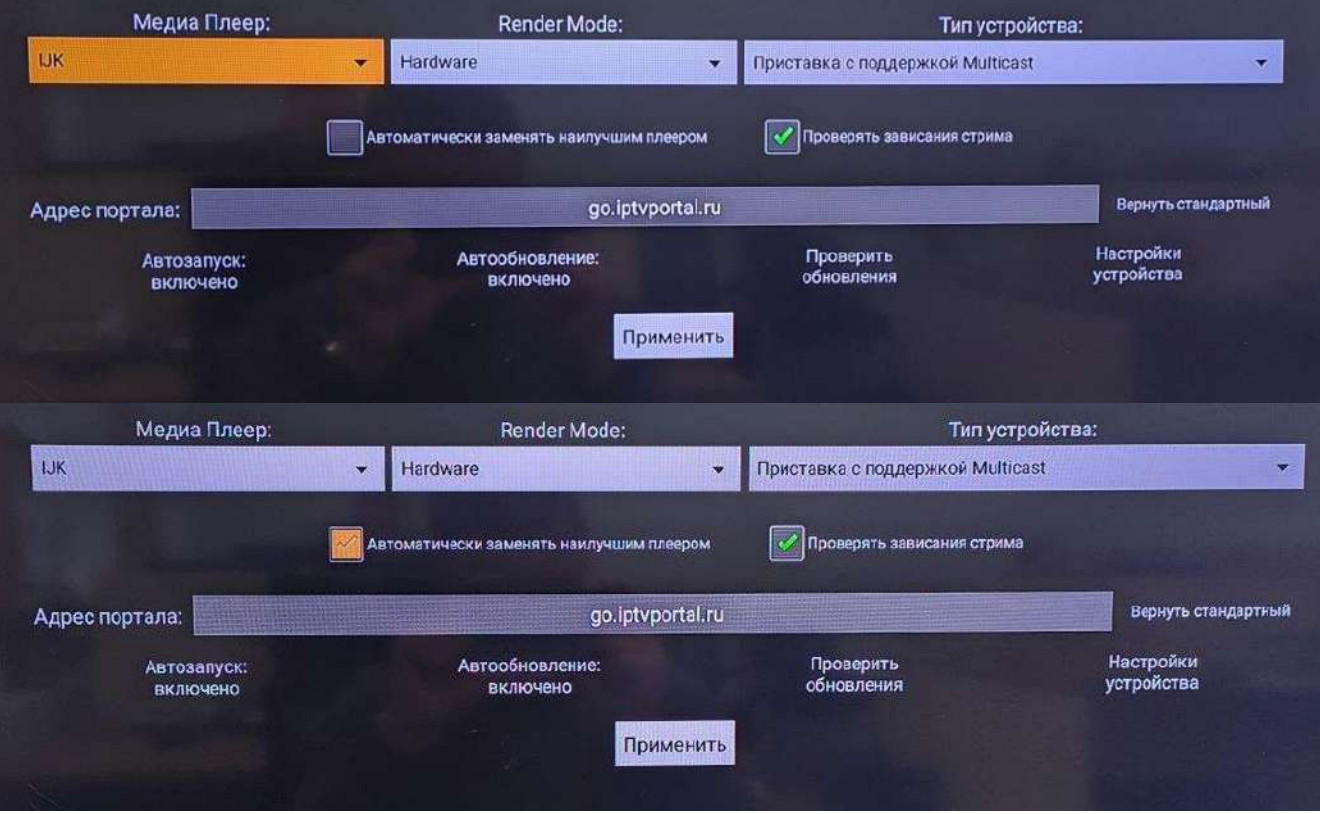

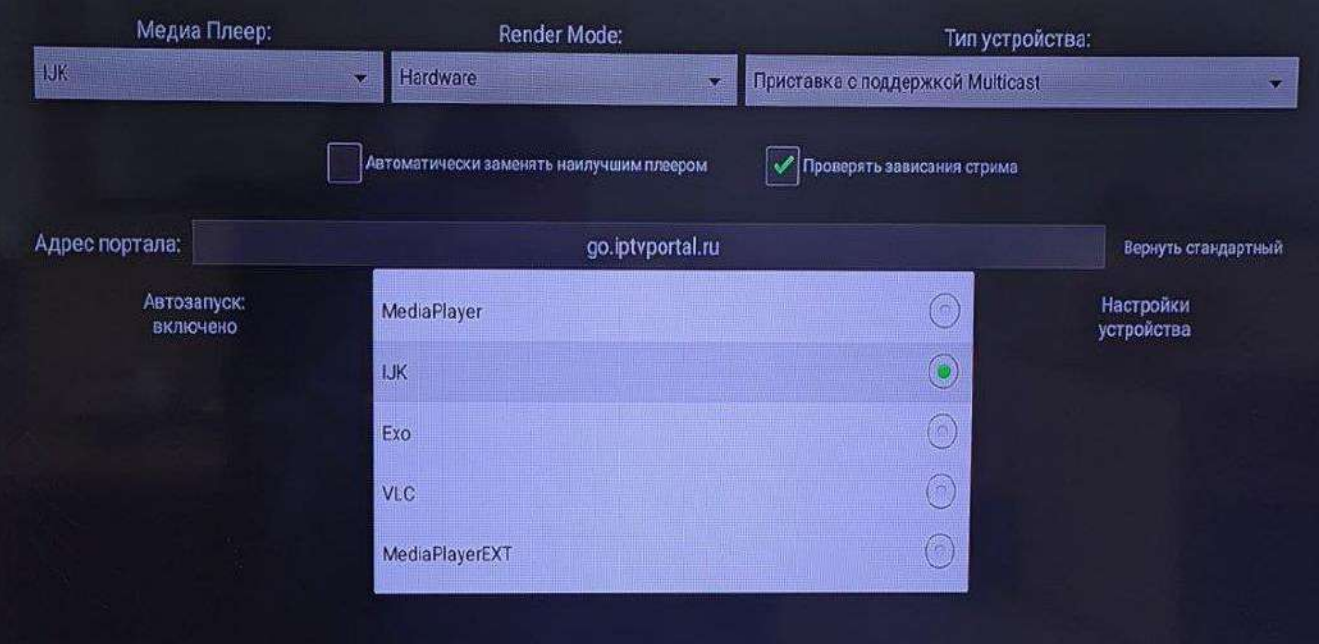

Если изменение плеера не помог- можно попробовать с новым интерфейсом портала: В настройках в строке с адресом портала стереть "go.iptvportal.ru" и прописать "iptv3.ktelecom.org", Применить.

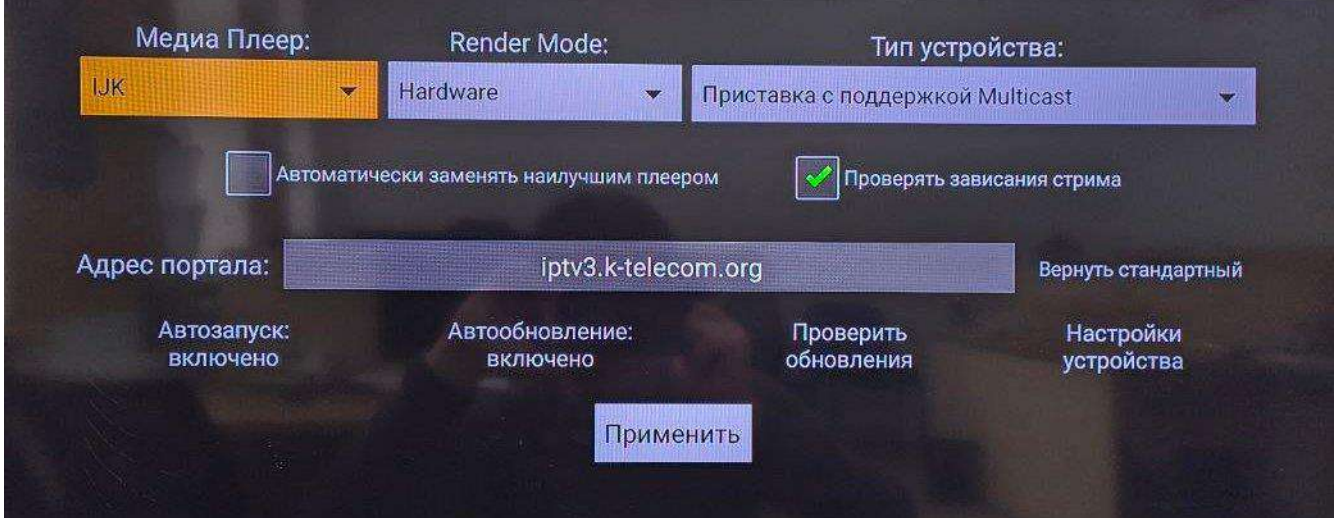